## CSCT AccessGov

Please access your certification form at

[mt.accessgov.com/opimt](https://mt.accessgov.com/opimt)

Or visit our website to access the link and other CSCT important information

[https://opi.mt.gov/Educators/School-Climate-Student-Wellness/Suicide-](https://opi.mt.gov/Educators/School-Climate-Student-Wellness/Suicide-Prevention/Medicaid-Services)[Prevention/Medicaid-Services](https://opi.mt.gov/Educators/School-Climate-Student-Wellness/Suicide-Prevention/Medicaid-Services) 

then select the CSCT Access.gov link

A school has the choice of creating an account or not.

• To create an account select log in on the upper right-hand side of the webpage

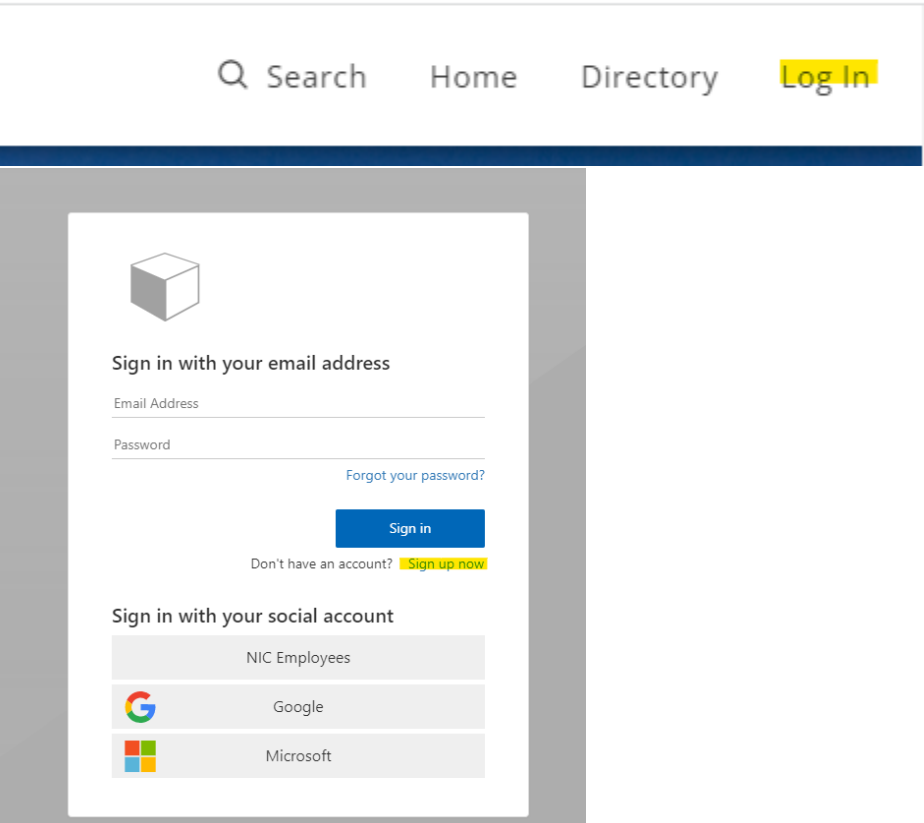

The benefits for the school having an account are the ability to see all transactions and forms that have been submitted.

**Please complete Step 1** – This step is for printing out the CSCT Certification form for signature and receiving the State Share by School data

• Select the CSCT Certification Form hyperlink in blue

Comprenensive School and Community Treatment Program (CSCT)

Step 1: To find your Provider State Share Amount please complete the CSCT Certification Form and print for Authorized Representative approval and signature.

Each month the school is required to print off the CSCT Provider Certification form and have the authorized representative sign the form.

- Select No
- Select the red Start Form button

"" STATE SUT "

Have you already completed the CSCT Provider Certification Form and obtained the necessary signature? \*

 $\odot$  No

 $\bigcirc$  Yes

Please select "Start Form" to continue to this form. After you complete and submit this form, you will print the submitted PDF for Authorized Representative approval and signature. You must have this form complete prior to submitting the CSCT Provider Certification Form.

**Start Form >** 

## Enter in the Provider Treating NPI for your school

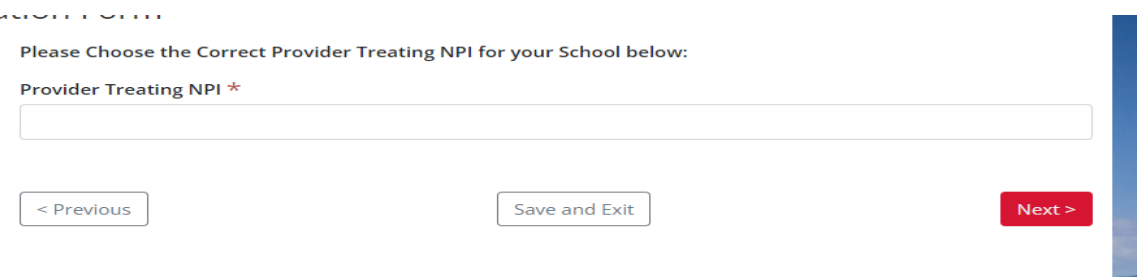

• Select Yes on the on the display this bill on certification. If there are multiple months bills available, it will display separately, and selection will be required for one or both.

## **CSCT Provider Certification Form**

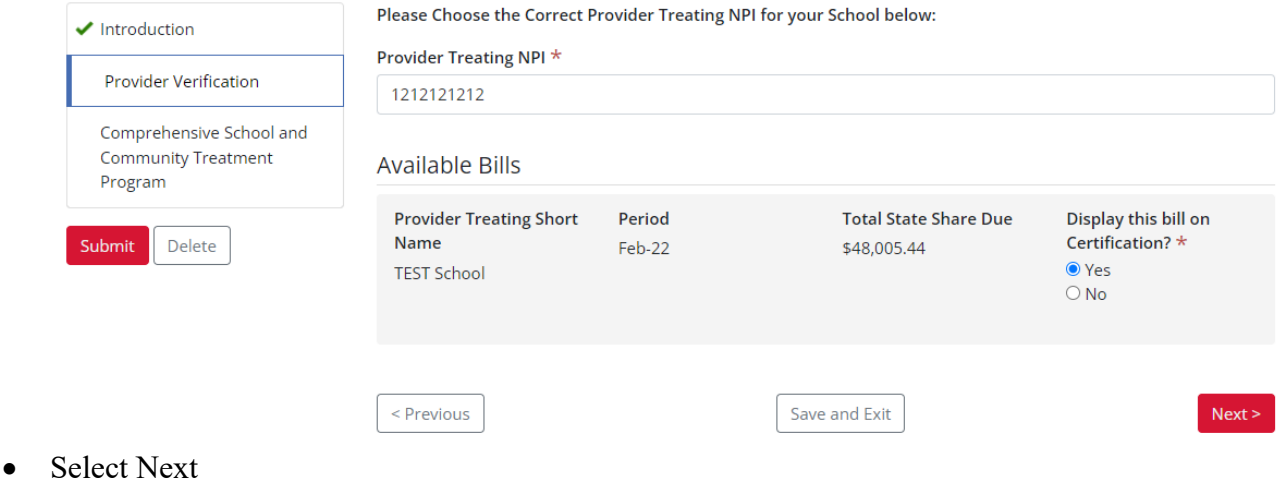

• Select Submit

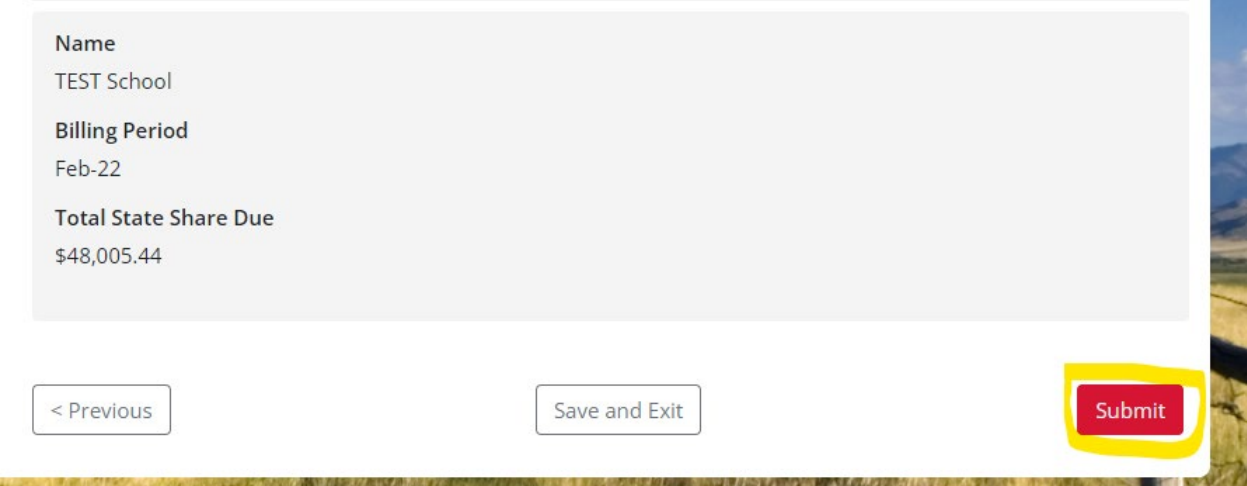

• Select submit

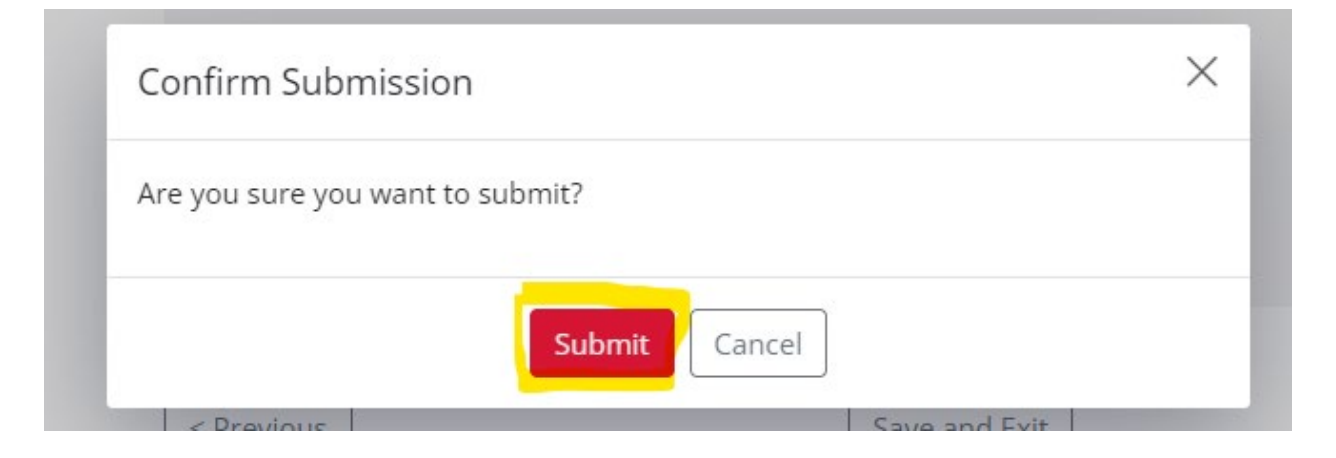

There will be two produced documents. The CSCT Certification Form and the CSCT State Share by School. Select the link to download file or select download all and files will be downloaded into a zip file.

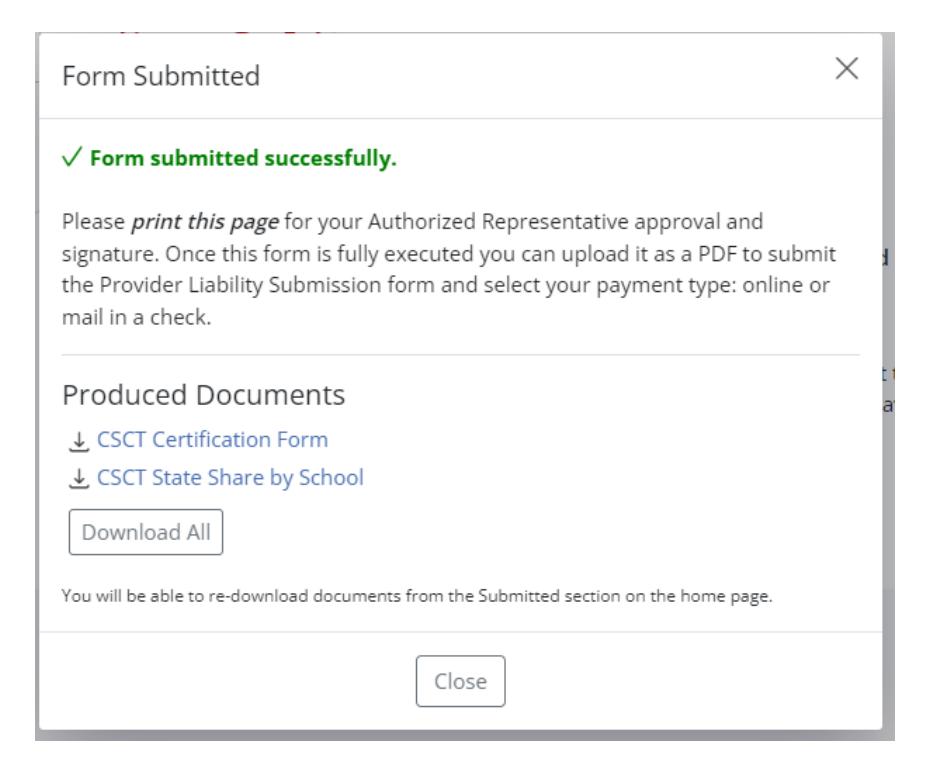

• The files will display on the left hand lower side of screen – select to open them

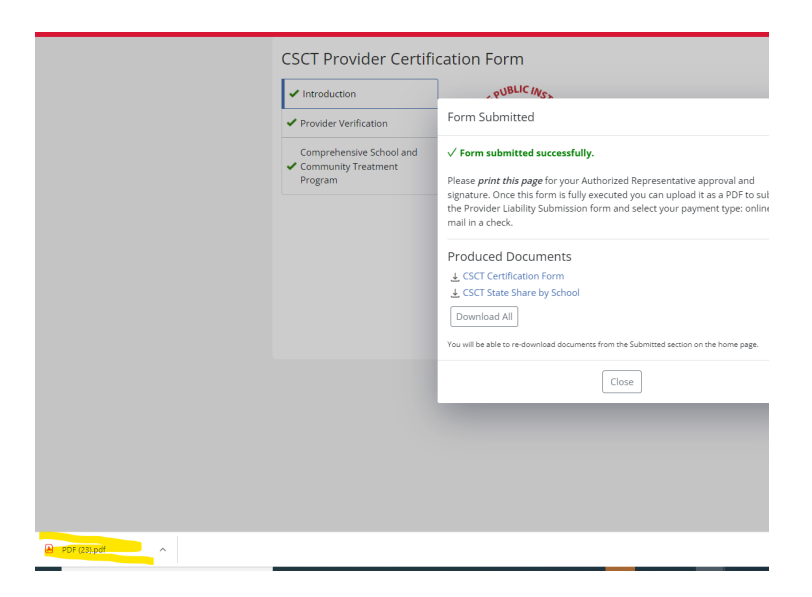

After the files are downloaded the website will navigate back to the home screen.

Each month the school will be required to have the certification form signed by an authorized representative. At this point in the process print the certification form and have the authorized representative sign and date it.

When the form has been signed and the payment method is ready begin STEP 2.

**Please complete Step 2 -** Payment selections will be mail in check, debit/credit card, or ACH Electronic Check

• Return back to the website

Step 2: Once you have completed Step 1 and obtained the necessary signature on the CSCT Certification Form. Please complete the CSCT Provider Certification Submission Form and attach the fully executed CSCT Certification Form. You will be allowed to pay your liability amount online or print your submission to mail in your payment.

CPUBLICINSX

Select the CSCT Provider Certification Submission Form link

## **CSCT Provider Certification Submission Form**

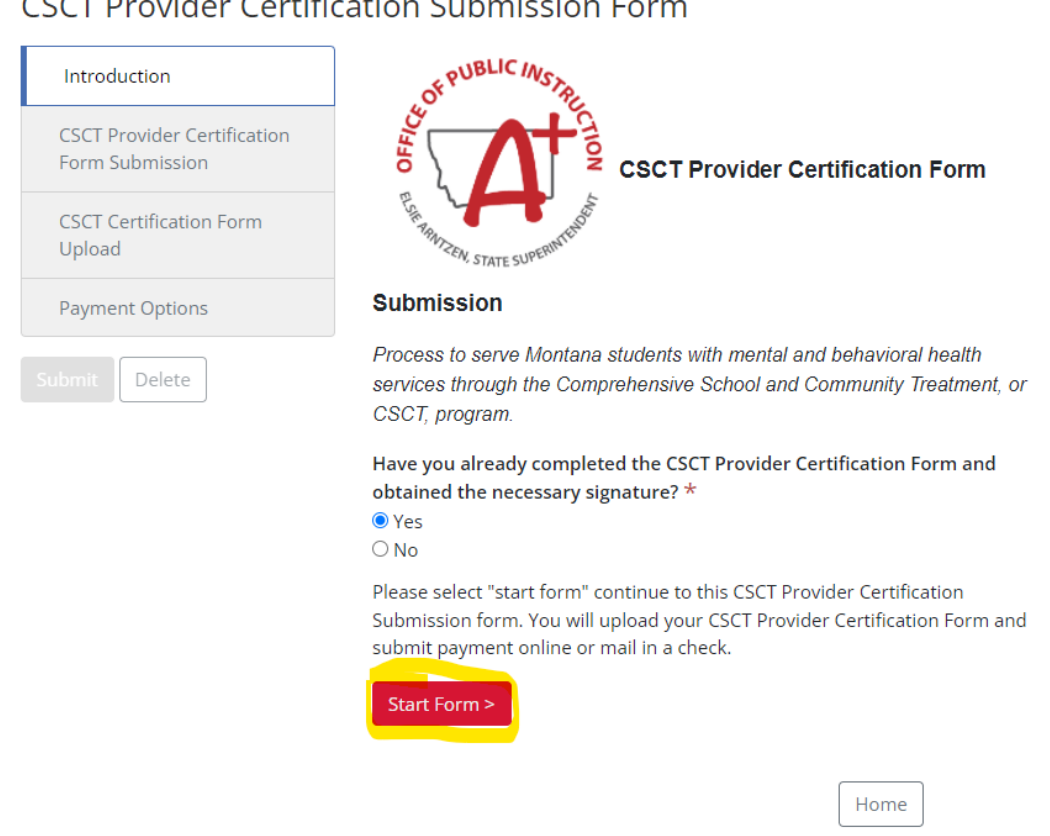

• Select yes in the Have you already completed the CSCT Provider Certification Form and obtained the necessary signature?

- Select the red start form button
- Enter in the Provider Treating NPI for your school

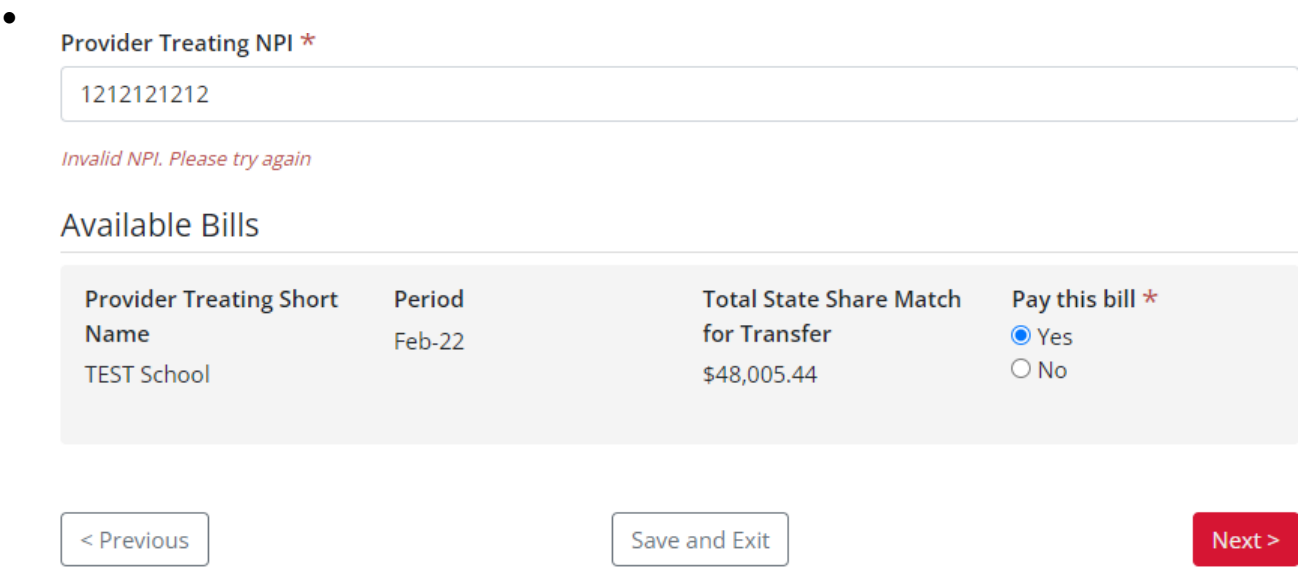

- Select Yes on the on the pay this bill. If there are multiple months bills available, it will display separately, and selection will be required for one or both.
- Select Next red button

The next screen is to upload the signed certification form. A PDF file is required.

• Select the choose file button to upload the signed certification form.

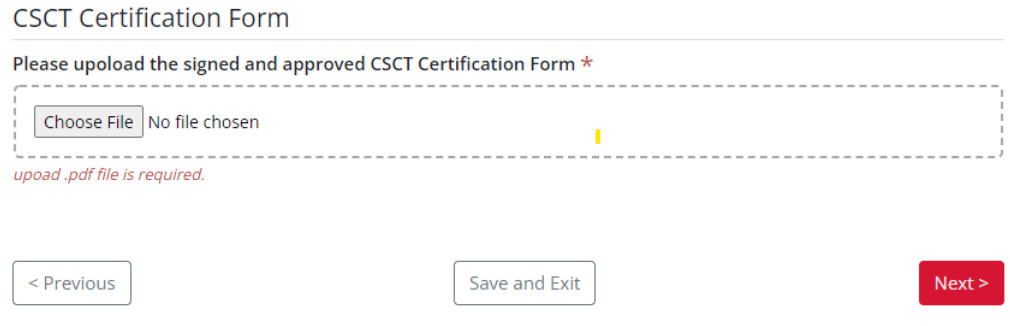

• After form has been uploaded select next

The next screen is to select the payment method

• Mail in Check - select the red submit button. The submit button needs to be selected to submit the certification form to OPI.

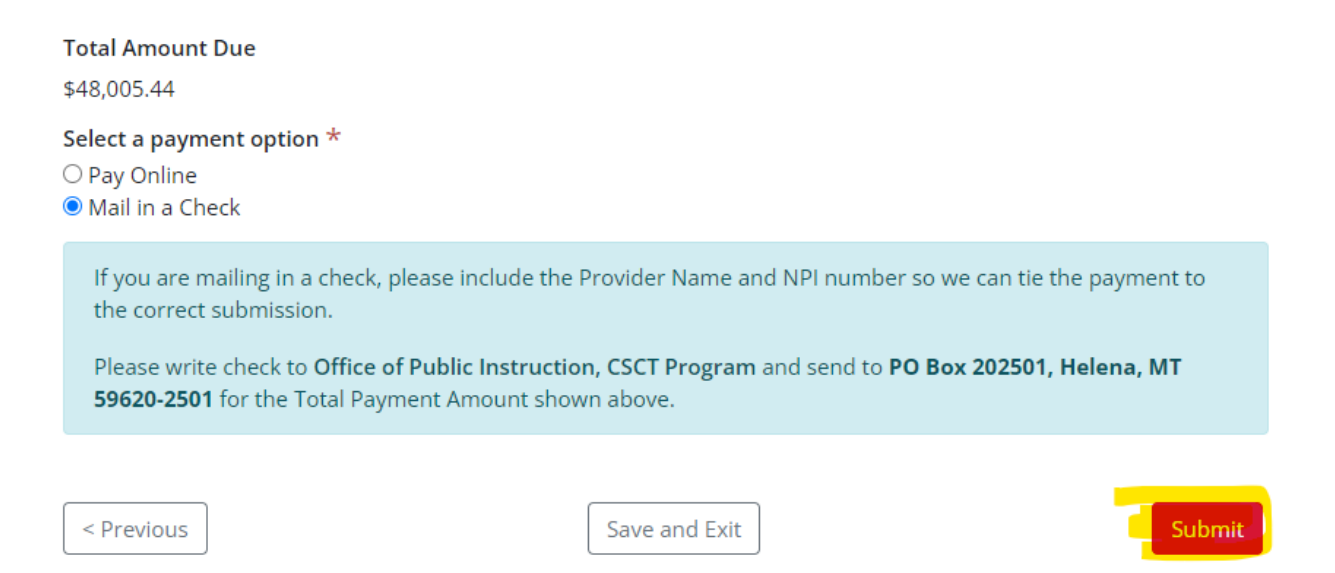

• Pay Online - select the continue to payment

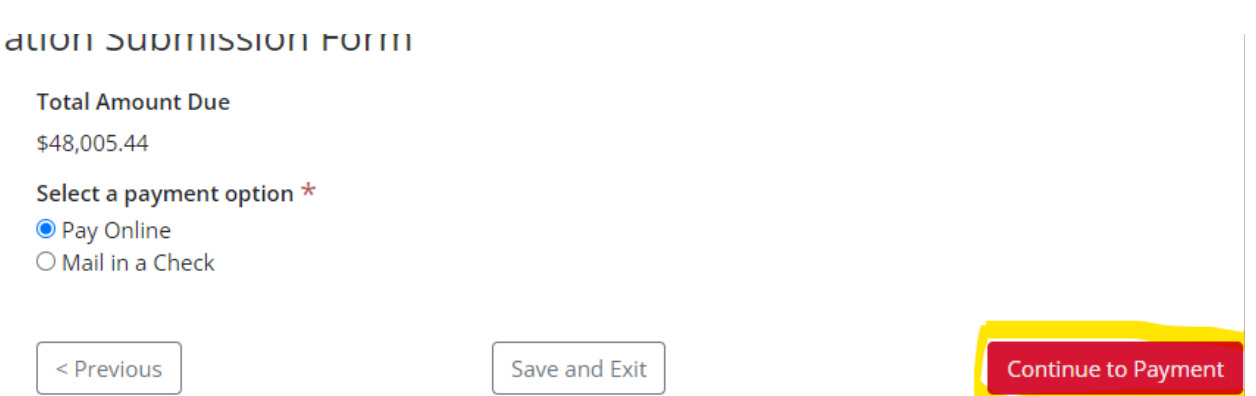

• You will be redirected to the secure payment check out to select credit/debit or electronic check. The electronic check option has a \$2 fee and the credit/debit selection has a percentage of total fee.

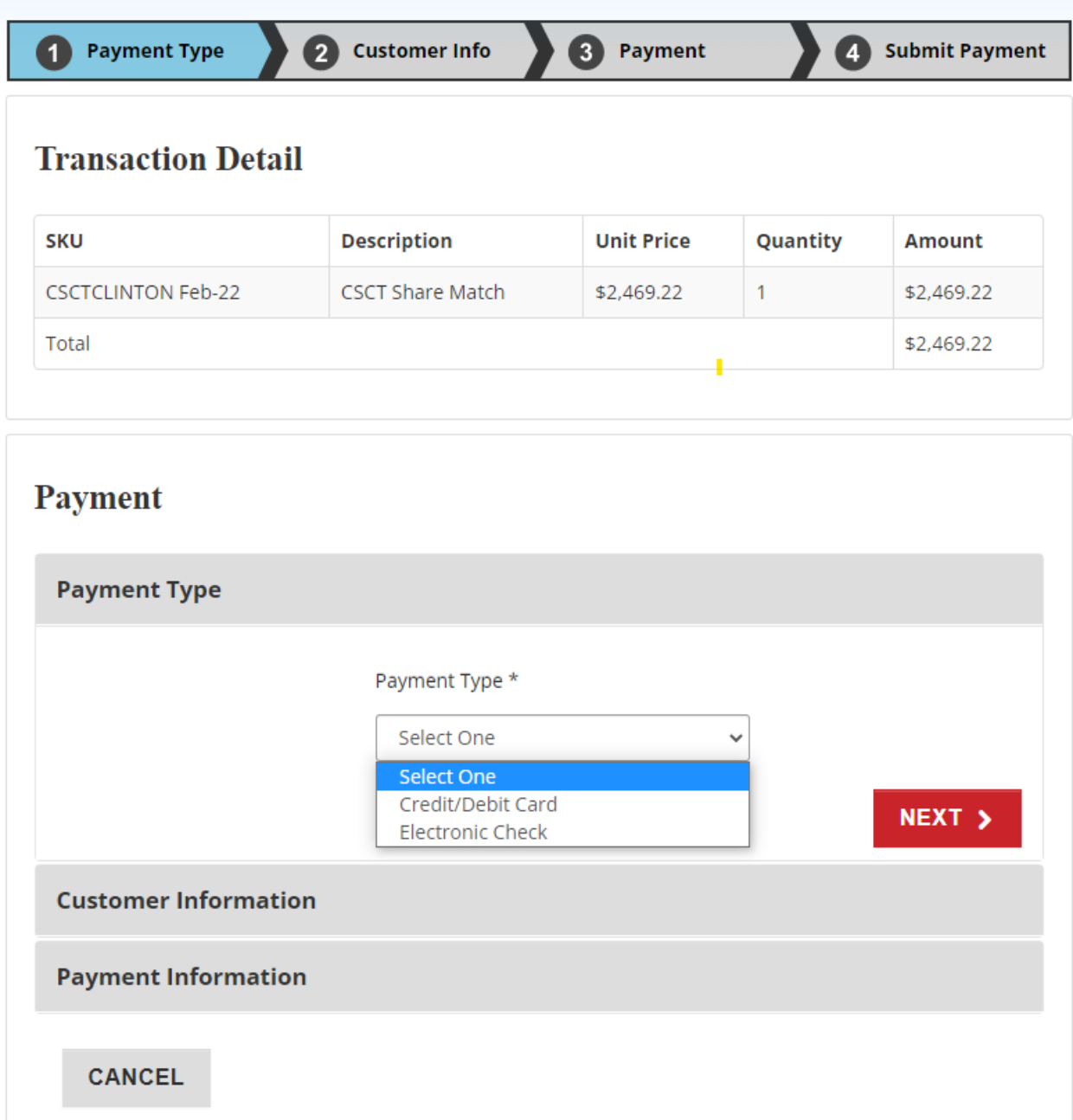

• Enter in the information and submit for successful payment.